## 在 Mac OSX 以 **USB** 連接安裝 TS8270 驅動程式步驟 **TS8270 printer driver Installation Guide for Mac OSX Via USB**

\*\*\* 將 USB 電纜線連接到 Mac 並開啟電源,則會自動新增印表機。\*\*\*

\*\*\*Connect the USB cable to a Mac and turn on the printer, the printer is automatically added.\*\*\*

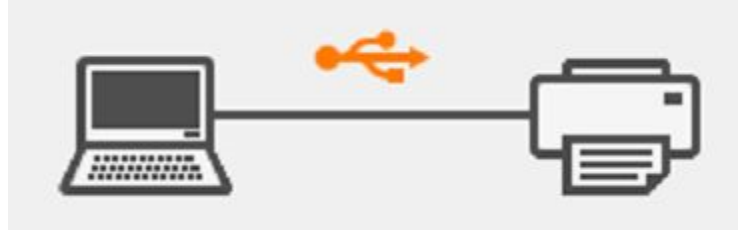

掃描程式 IJ Scan Utility Lite 的安裝步驟 Setup procedure of IJ Scan Utility Lite

> 1. 點擊以下連結下載 "IJ Scan Utility Lite": [https://hk.canon/zh\\_HK/support/0200531730/7](https://hk.canon/zh_HK/support/0200531730/7)

Click the link below to download "IJ Scan Utility Lite" <https://hk.canon/en/support/0200531730/9>

- 2. 按一下"下載",下載完成後開啟該檔案安裝 Click "Download", and open the file after download completed
- 3. 下載完成後開啟該檔案,接「IJ Scan Utility Lite\_xxxxxx.pkg」 Open file after download finished, press "IJ Scan Utility Lite\_xxxxxx.pkg"

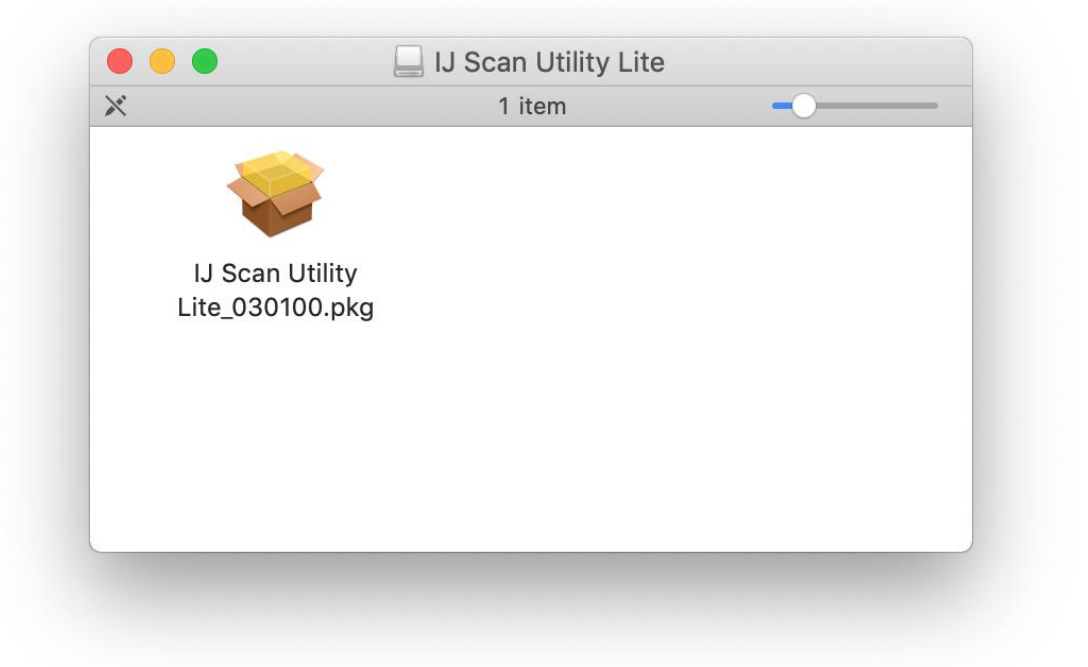

4. 按"繼續" Click "Continues"

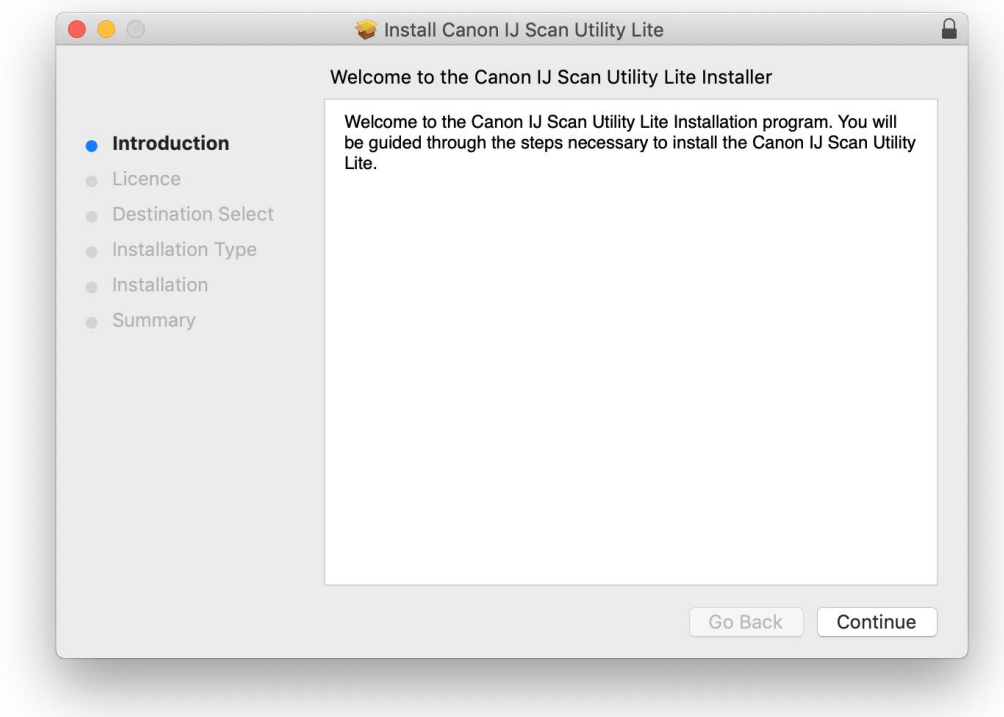

## 5. 按"繼續" Click "Continues"

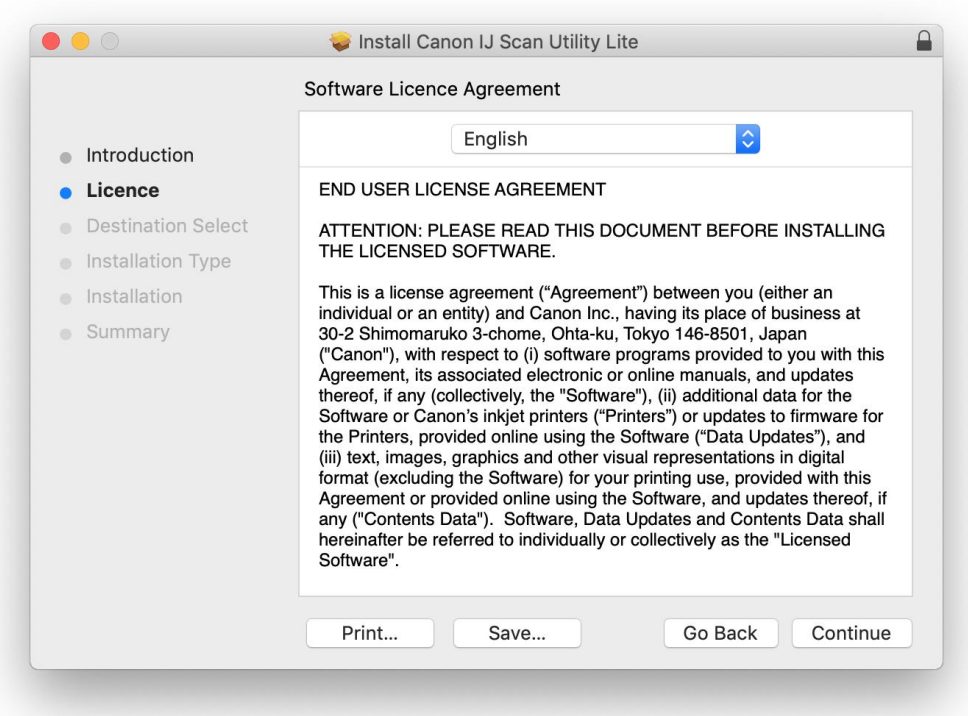

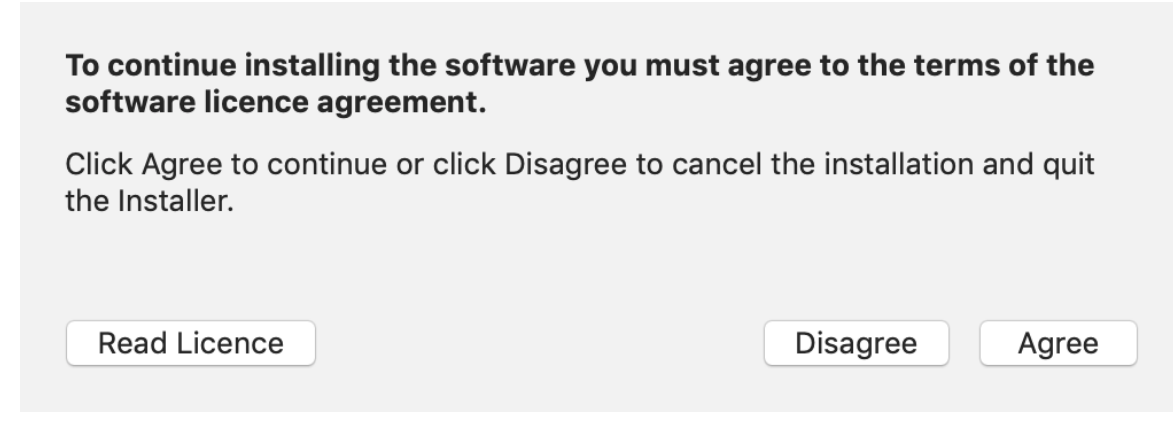

7. 按"安裝" Click "Install"

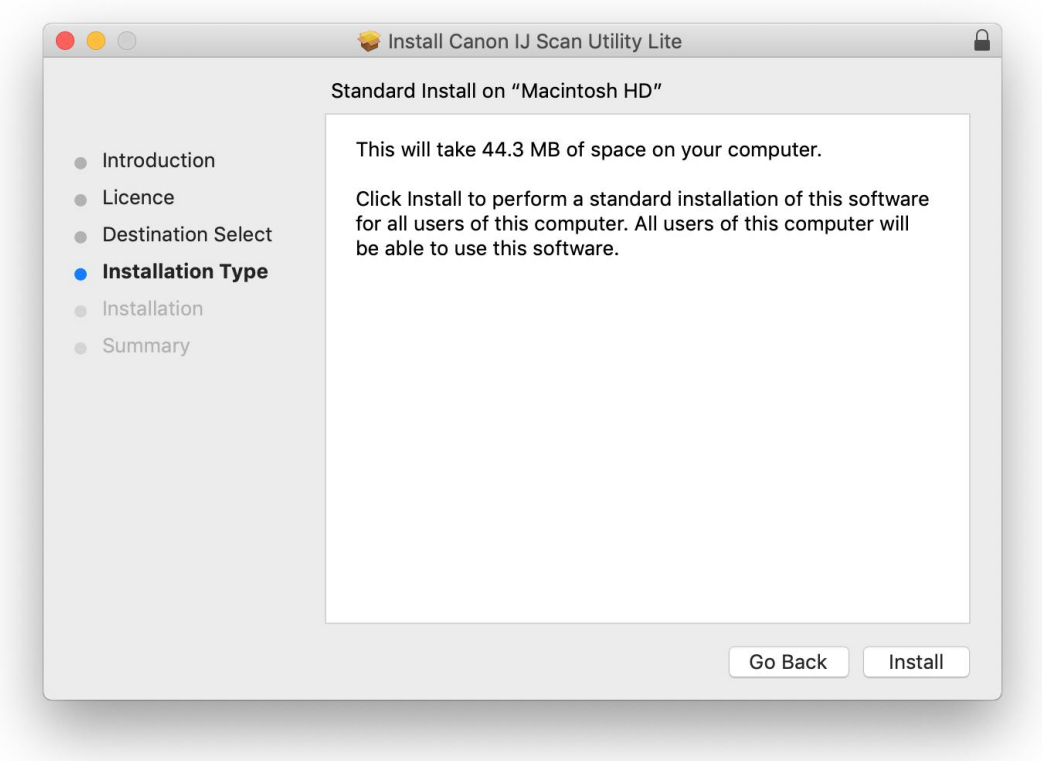

8. 如出現以下畫面,請輸入「登入名稱」和「密碼」 If the following screen appears, please enter the "Username" and "Password"

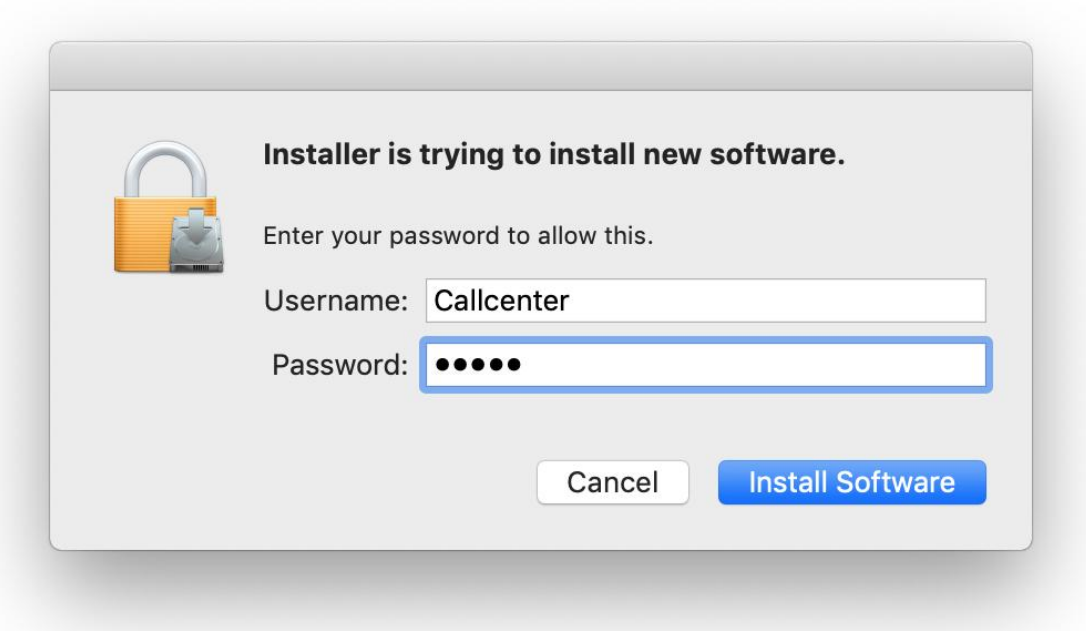

9. 掃描程式安裝完成,按"關閉" Software installation is completed. click "Close"

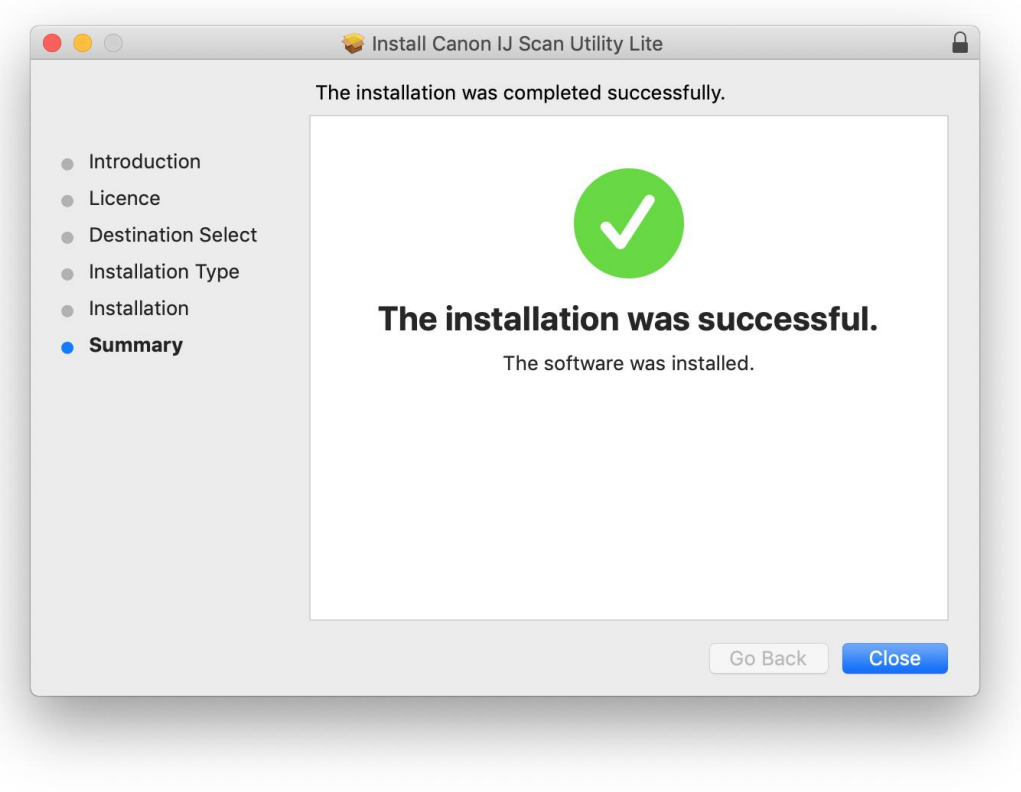